Bankowość<br>Korporacyjna<br>i Inwestycyjna

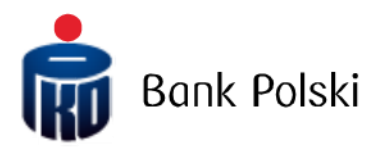

iPKO biznes – Přihlášení

# Přihlášení na webové stránky

## První přihlášení

Chcete-li používat iPKO biznes, zadejte do internetového prohlížeče adresu [www.ipkobiznes.cz.](http://www.ipkobiznes.cz/)

### Mobilní autorizace

Pamatujte, že pokud jako autorizační nástroj používáte mobilní token, musíte proces zahájit jeho aktivací v mobilní aplikaci iPKO biznes. Pokud tento krok nedokončíte, zobrazí se po zadání vašeho ID uživatele následující zpráva.

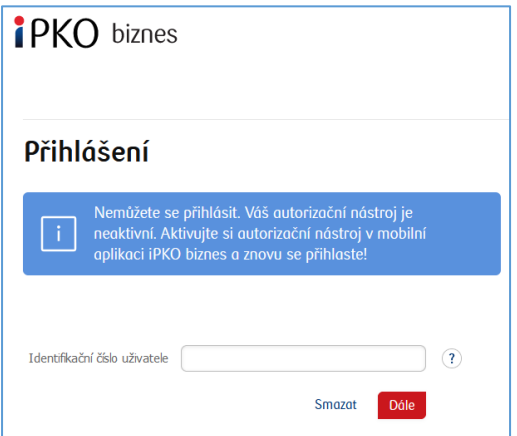

V políčku **Identifikační číslo uživatele**– uveďte číslo, které Vám sdělil zaměstnanec Banky a následně klikněte na volbu **Dále**.

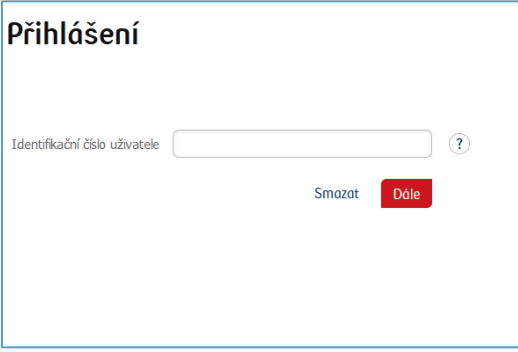

Po zadání správného Identifikátoru uživatele - budete přesměrováni na další obrazovku prvního přihlašovacího procesu.

Do pole **Heslo pro první přihlášení** zadejte heslo pro první přihlášení (přístupové heslo), které vám poskytne pracovník Banky nebo obdržíte ve formě SMS, a potvrďte tlačítkem **Přihlásit**.

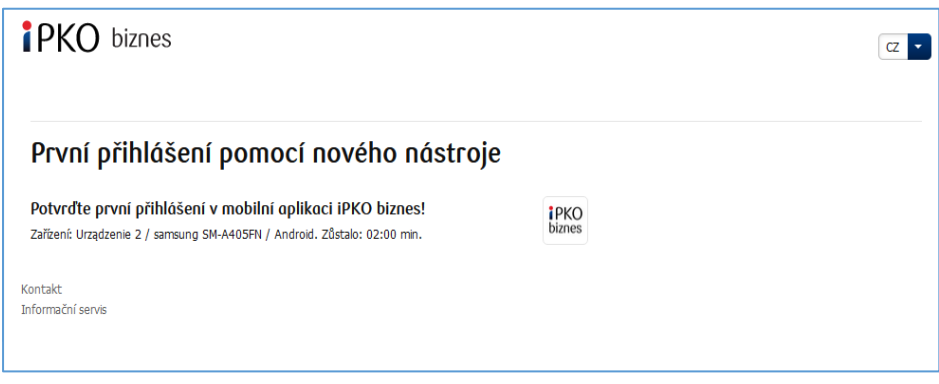

Pokud používáte mobilní autorizaci, první přihlášení potvrdíte novým nástrojem na svém telefonu. Po přechodu na obrazovku níže se odešle push notifikace, kterou potvrdíte PIN kódem do aplikace.

Poté budete přesměrováni na obrazovku pro změnu **přístupového hesla**.

Na obrazovce **Změna přístupové heslo** vyplňte pole:

**• Nové heslo –** zadejte heslo dle vlastního výběru, které by mělo obsahovat minimálně 8 a maximálně 16 alfanumerických znaků (číslice a/nebo písmena a speciální znaky: `!@#\$%^&\*()\_+-={}[]:;',.<>?). Heslo nesmí obsahovat česká písmena (např. "č", "á"). Všimněte si, že se rozlišují velká a malá písmena

**• Zopakovat heslo –** zopakujte heslo dle vlastního výběru

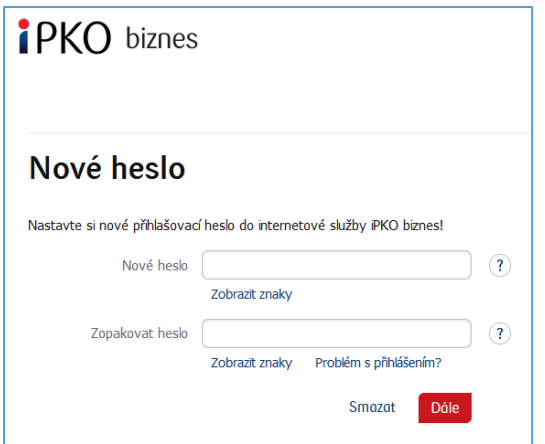

Po zadání správných údajů a volbě tlačítka **Dále** obdržíte potvrzení o změně hesla.

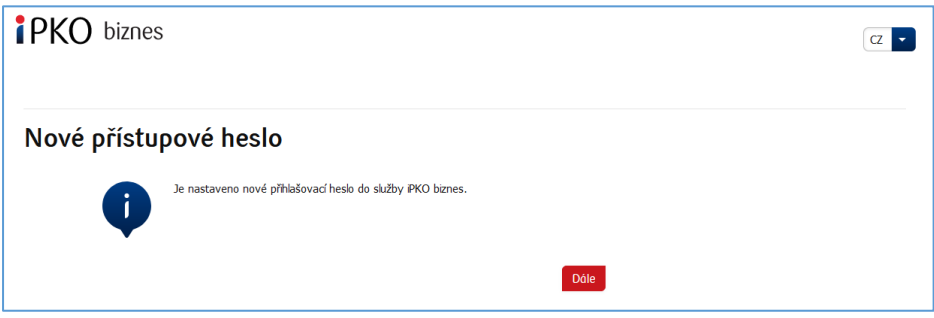

Po výběru **Dále** se zobrazí obrazovka pro výběr **Bezpečnostního obrázku** (tento dokument obsahuje vzorové obrázky. PAMATUJTE SI! Obrázky jsou jedinečné a nebudou se v servisu opakovat).

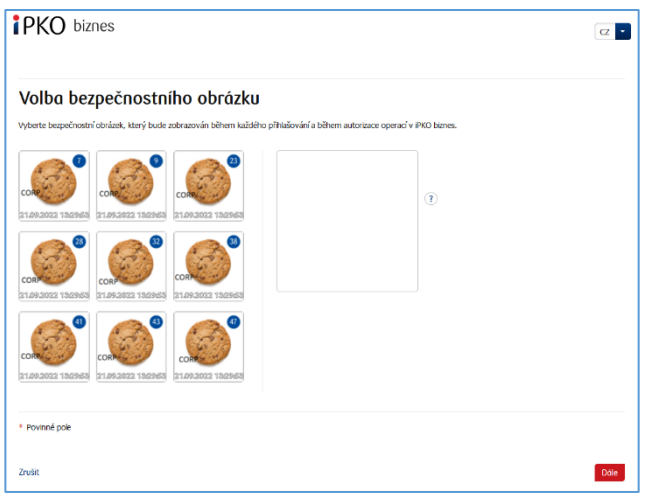

Na této obrazovce vyberte obrázek kliknutím na vybraný prvek (tento dokument obsahuje ukázkové obrázky. PAMATUJTE SI! Obrázky jsou jedinečné a nebudou se v servisu opakovat) a poté vyberte **Dále.**

**POZOR!** Při výběru obrázku se systém nebude ptát na kód z autentizačního nástroje. Zapamatujte si vybraný obrázek – od té doby se bude zobrazovat při každém přihlášení a autorizaci do servisu iPKO biznes.

Po potvrzení předchozího kroku tlačítkem **Dále** se dostanete na obrazovku potvrzení bezpečnostního obrázku. Chcete-li konečně potvrdit svou volbu a umožnit používání webové stránky, použijte tlačítko **Dále**.

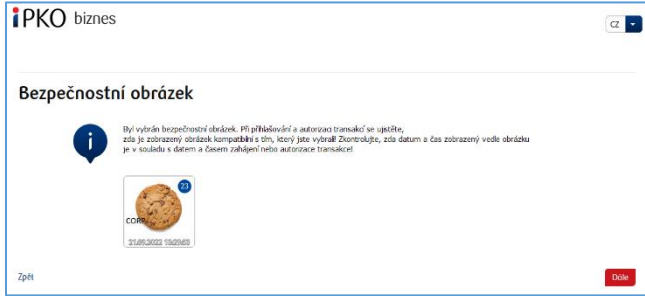

**POZOR!** Identifikátor uživatele a heslo slouží také k aktivaci telefonního servisu. Pro aktivaci servisu volejte na INFOLINKU.

# Hardwarový token Digipass 770

Do pole **Identifikátor uživatele** zadejte číslo poskytnuté zaměstnancem Banky a poté zvolte Dále.

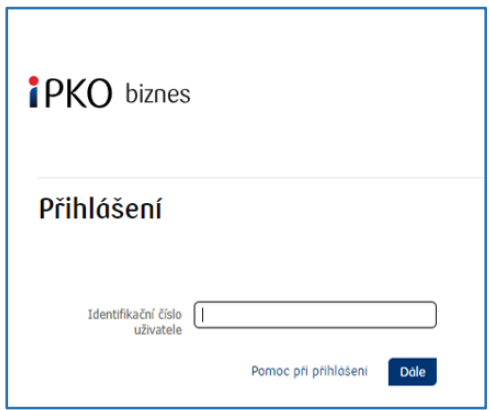

Po zadání správného Identifikátoru uživatele - budete přesměrováni na další obrazovku pro prvního přihlašení.

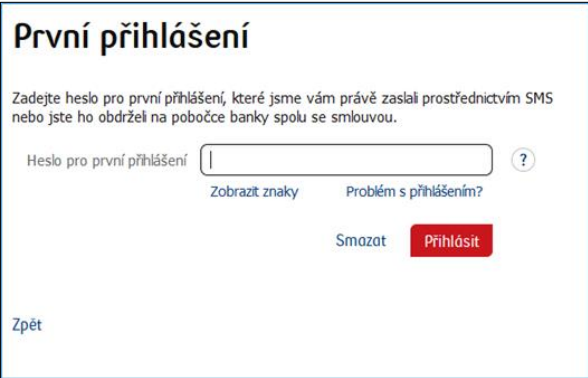

Do pole **Heslo pro první přihlášení** zadejte heslo pro první přihlášení (přístupové heslo), které Vám poskytne pracovník Banky nebo jej obdržíte ve formě SMS, následně potvrďte tlačítkem Přihlásit.

Po výběru tlačítka Přihlásit, budete požádáni o potvrzení aktivace tokenu Digipass 770.

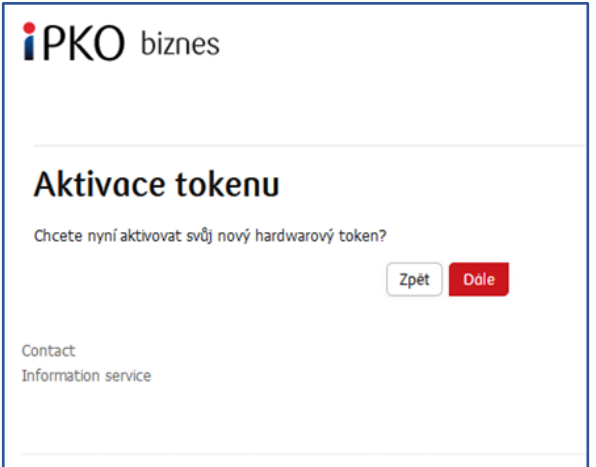

Budete požádáni o naskenování obrázku pomocí autorizačního nástroje, přiřazení PIN, zadání kódu a potvrzení tlačítkem Dále.

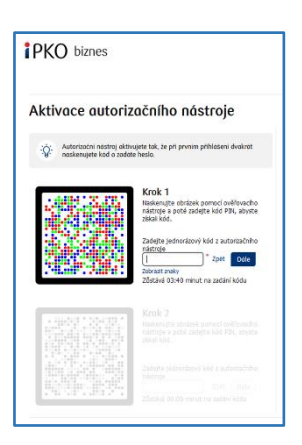

Proveďte akci pro obrázek v kroku 2.

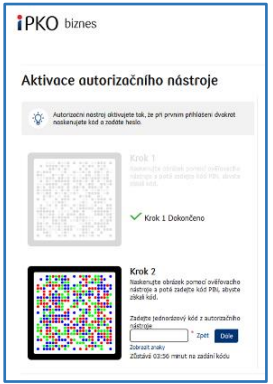

Budete přesměrováni na obrazovku pro změnu **přístupového hesla**.

Na obrazovce **Změna přístupového hesla** vyplňte pole:

**• Nové heslo –** zadejte heslo dle vlastního výběru, které by mělo obsahovat minimálně 8 a maximálně 16 alfanumerických znaků (číslice a/nebo písmena a speciální znaky: `!@#\$%^&\*()\_+-={}[]:;',.<>?); heslo nesmí obsahovat česká písmena (např. "č", "á"); všimněte si, že se rozlišují velká a malá písmena

**• Opakovat heslo –** zopakujte heslo, které jste si zvolili.

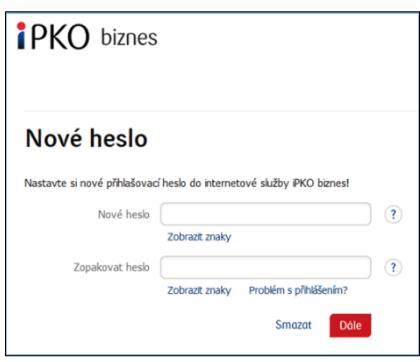

Po zadání správných údajů a volbě tlačítka Dále, obdržíte potvrzení o změně hesla.

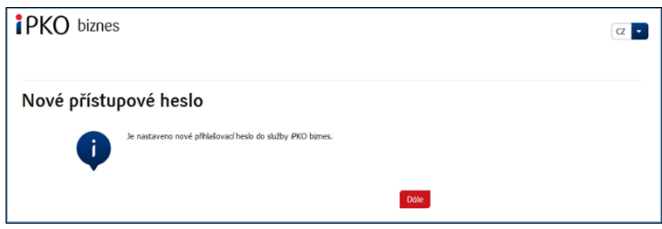

Po výběru **Dále** se zobrazí obrazovka pro výběr **Bezpečnostního obrázku** (tento dokument obsahuje vzorové obrázky). PAMATUJTE SI! Obrázky jsou jedinečné a nebudou se opakovat.

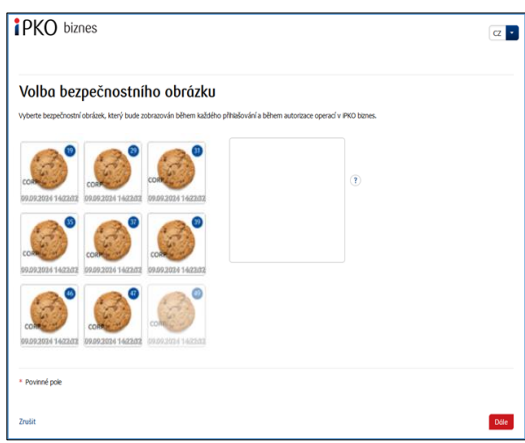

Na této obrazovce vyberte obrázek kliknutím na vybraný prvek (tento dokument obsahuje vzorové obrázky). PAMATUJTE SI! Obrázky jsou jedinečné a nebudou se opakovat. Následně vyberte Dále.

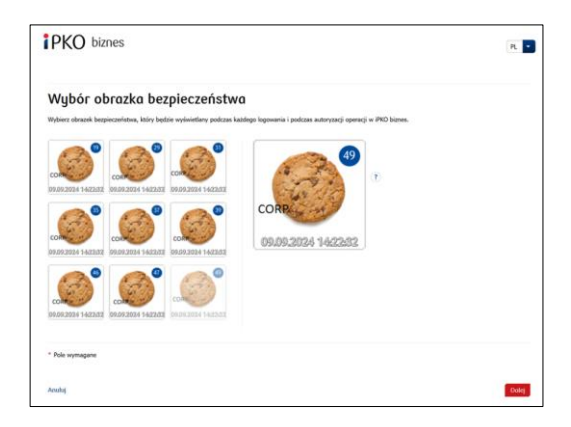

Po potvrzení předchozího kroku tlačítkem Dále, se dostanete na obrazovku potvrzení bezpečnostního obrázku. Chcete-li potvrdit svou volbu použijte tlačítko Dále.

**POZOR!** Při výběru obrázku systém nebude vyžadovat kód z autorizačního nástroje. Zapamatujte si vybraný obrázek! Od té doby se bude zobrazovat při každém přihlášení a autorizaci do internetového bankovnictví iPKO biznes.

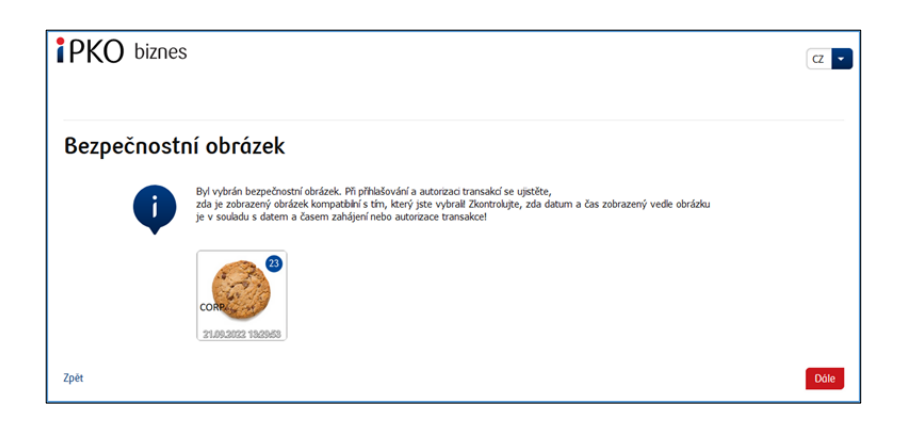

Seznamte se s Informacemi o zpracování osobních údajů.

**POZOR!** Identifikátor uživatele a heslo slouží také k aktivaci zákaznického servisu. Pro aktivaci servisu volejte na Zákaznické centrum pro korporátní klienty!

# Další přihlašování

Obrazovka a proces přihlášení budou vypadat takto:

**Krok 1. Zadejte svůj identifikátor uživatele na webové stránce** [www.ipkobiznes.cz.](http://www.ipkobiznes.cz/) Tato obrazovka bude obsahovat pouze jedno povinné pole, což je pole pro zadání Identifikátoru uživatele. Do pole zadejte Identifikátor uživatele a poté vyberte **Dále**.

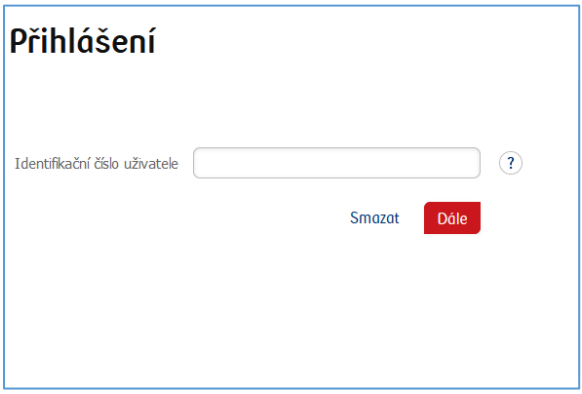

**Krok 2. Přihlášení po výběru bezpečnostního obrázku.** Druhá obrazovka představuje obrázek dle vašeho výběru nad polem pro zadání přístupového hesla. Ověřte prosím, že zobrazený obrázek odpovídá obrázku, který jste vybrali při prvním přihlášení. Do pole Vaše heslo zadejte heslo, které jste zadali při prvním přihlášení, a vyberte **Dále**.

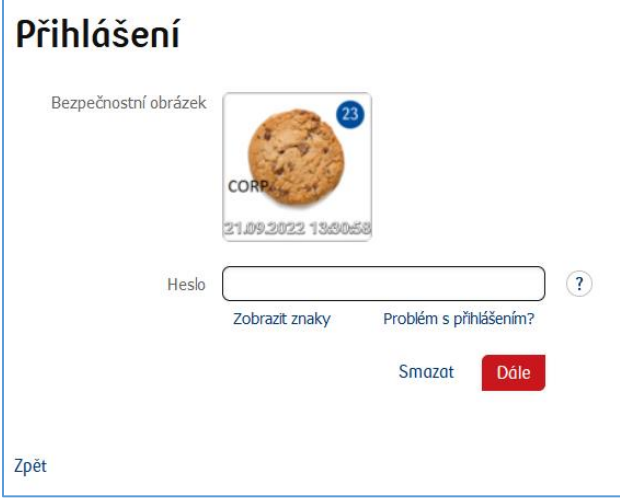

**Krok 3. Přihlášení po výběru bezpečnostního obrázku.** Třetí obrazovka zobrazuje Vámi vybraný obrázek nad polem pro zadání hesla z tokenu nebo potvrzení push notifikace. Ověřte, prosím, že zobrazený obrázek odpovídá obrázku, který jste vybrali při prvním přihlášení. Do pole Heslo z tokenu zadejte odpověď z tokenu a vyberte **Přihlásit** Pokud používáte mobilní autorizaci, potvrďte push notifikaci na svém telefonu.

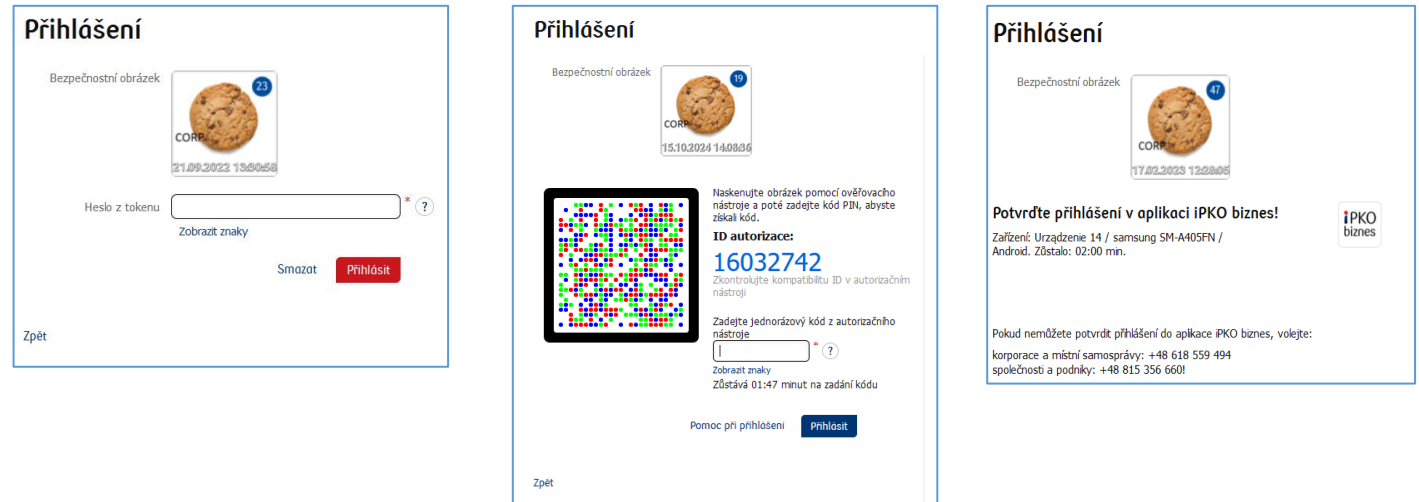

- při každém dalším přihlášení a autorizaci se zobrazí bezpečnostní obrázek pokaždé zkontrolujte, zda zobrazený obrázek odpovídá obrázku, který jste vybrali a zda ve spodní části obrázku vidíte datum a čas v souladu s aktuálním data ve formátu DD.MM.RRRR (den. měsíc. rok) HH: MM: SS (hodina, minuta, sekunda), např. 1. 1. 2016 23:59:59,
- obrázek lze kdykoli změnit po přihlášení na nový web iPKO biznes, výběrem záložky "Nastavení", dále "Přístupové kanály" a "Bezpečnostní obrázek". Změna obrázku bude možná **po zadání** kódu z autentizačního nástroje,

#### Důležité!

Pokud při přihlašování uvidíte jiný obrázek, než který jste vybrali, nebo prezentovaná data (datum a čas) na obrázku nebude odpovídat aktuálním údajům, lze okamžitě ukončit přihlašovánínebo autorizaci a kontaktovat Středisko firemních zákaznických služeb, konzultanti jsou k dispozici pod číslem: +48 61 855 94 94 nebo CZ 800 022 676 (poplatky dle tarifu operátora). Telefonní servis funguje Po-Pá. čas. 8:00- 18:00; e-mail: [ipkobiznes@pkobp.pl.](mailto:ipkobiznes@pkobp.pl) 

## Bezpečné přihlašování:

1. **Adresu internetové stránky Banky zadávejte vždy ručně.**

2. **Zkontrolujte, zda adresa stránky v okně prohlížeče vypadá takto:**

• [https://www.ipkobiznes.cz](https://www.ipkobiznes.cz/)

## 3. **Ověřte, zda se v okně prohlížeče nachází ikona zamknutého zámku.**

V závislosti na prohlížeči se může ikona zámku objevit v adresním nebo stavovém pásku v dolní části obrazovky. Přítomnost této ikony signalizuje, že je stránka zabezpečená bezpečnostním certifikátem a že je spojení šifrované.

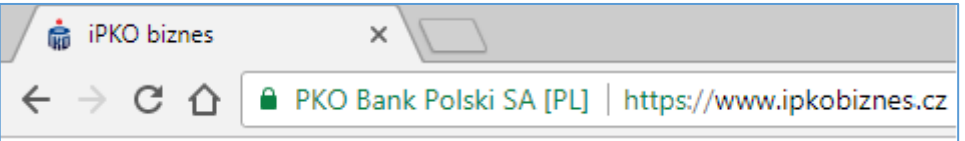

4. **Ověřte správnost bezpečnostního certifikátu.** Údaje o certifikátu jsou dostupné v prohlížeči, většinou v nabídce "Soubor", pod volbou "Vlastnosti". Po kliknutí na "Certifikáty" zkontrolujte jak "Obecné", tak "Certifikační cesta".

K údajům o certifikátu se můžete dostat dvojklikem na ikonu zámku. Po kliknutí se zobrazí detaily týkající se certifikátu, z nichž se dozvíte, že byl vystaven pro doménu [https://www.ipkobiznes.cz](https://www.ipkobiznes.cz/) Můžete se z nich taky dozvědět, že certifikát koupila PKO Bank Polski.

5. **Při přihlašování na stránku Banky nikdy nepoužívejte odkazy** neznámého původu, umístěné v emailových a SMS zprávách nebo na webových stránkách nepatřících Bance.

6. **Nesdělujte přihlašovací údaje** (zákaznické číslo, přístupová hesla) jiným osobám, nesdělujte je ani na žádost třetích stran.

7. **Ověřujte si Bankou prezentované informace o datu a hodině posledního správného přihlášení a o posledním nezdařeném pokusu o přihlašování** – zjistíte-li jakékoli nesrovnalosti, ohlaste to.

**Pokud vzhled stránky vyvolá Vaše znepokojení, JEŠTĚ NEŽ SE PŘIHLÁSÍTE, kontaktujte infolinku na čísle 800 022 676 (pro Českou republiku) nebo +48 61 855 94 94 (pro Polsko)**

# Používání tokenu Digipass 770

Token Digipass 770 je jednoprvkový autorizační nástroj, sloužící k přihlášení a autorizaci transakcí v internetovém bankovnictví iPKO biznes.

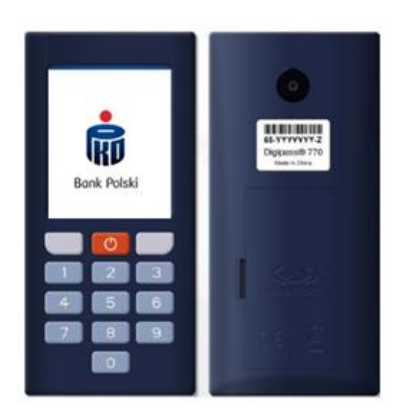

Použití hardwarového tokenu Digipass 770 spočívá na naskenování obrázkového kódu operace kamerou integrovanou v zařízení, zadání Vašeho osobního PIN do tokenu a následné přepsání kódu z autorizačního nástroje do internetového bankovnictví iPKO biznes. Odpovědi generované tokenem, jsou prezentovány ve formě 8 číslic, hned pod autorizačním ID, které odpovídá ID prezentovanému během autorizované transakce v internetovém bankovnictví.

## **Jak nový token funguje?**

- 1. Pomocí tokenu naskenujte CRONTO kód operace zobrazený v internetovém bankovnictví iPKO biznes (použijte kameru na zadní straně zařízení).
- 2. Zadejte PIN do tokenu!
- 3. Přepište jednorázový kód z tokenu do iPKO biznes!

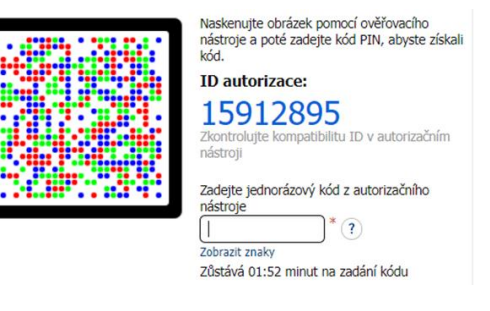

Slovenský<br>România<br>H

## **Jak přejít do nastavení tokenu?**

Zapněte zařízení a podržte červené tlačítko po dobu 3 - 4 sekund. Zobrazí se seznam, ze kterého můžete změnit jazyk, změnit nebo odblokovat PIN.

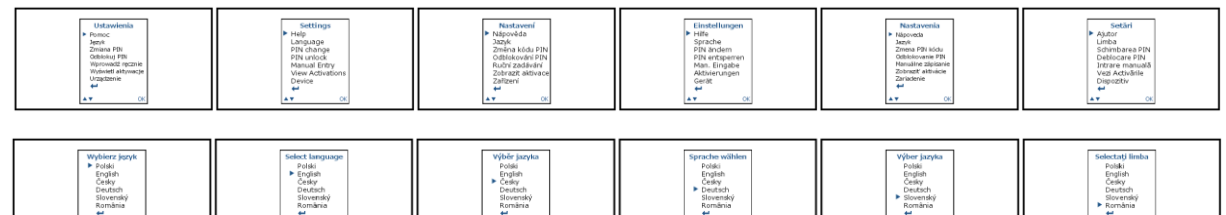

Slovenský<br>România

## **Jak odblokovat token nebo přístup k iPKO biznes?**

Přístup může odblokovat správce iPKO biznes ve Vaší společnosti.

V části Administrace přejděte na Přístupové kanály a nástroje pro správu a vyberte:

- Odblokovat pokud máte zablokovaný autorizační nástroj
- Aktivujte internetový/zákaznický servis pokud je Vaše heslo blokováno

V případě pochybností kontaktujte, prosím, Zákaznické centrum pro korporátní klienty.

Slovenský<br>Románia<br>M

## Používání tokenu Digipass 870

Čtečka a individuální karta jednorázových kódů na čipové kartě tvoří sadu označovanou jako token, umožňující generování jednorázových hesel, jež se využívají k přihlašování, a dále jednorázových kódů sloužících k autorizaci transakcí. Odpovědi generované tokenem tvoří osmimístné číselné řady.

Čipová karta s jednorázovými kódy je přiřazena vždy výhradně jednomu uživateli, proto je třeba ji chránit před zneužitím jinými osobami, stejně jako např. platební karty.

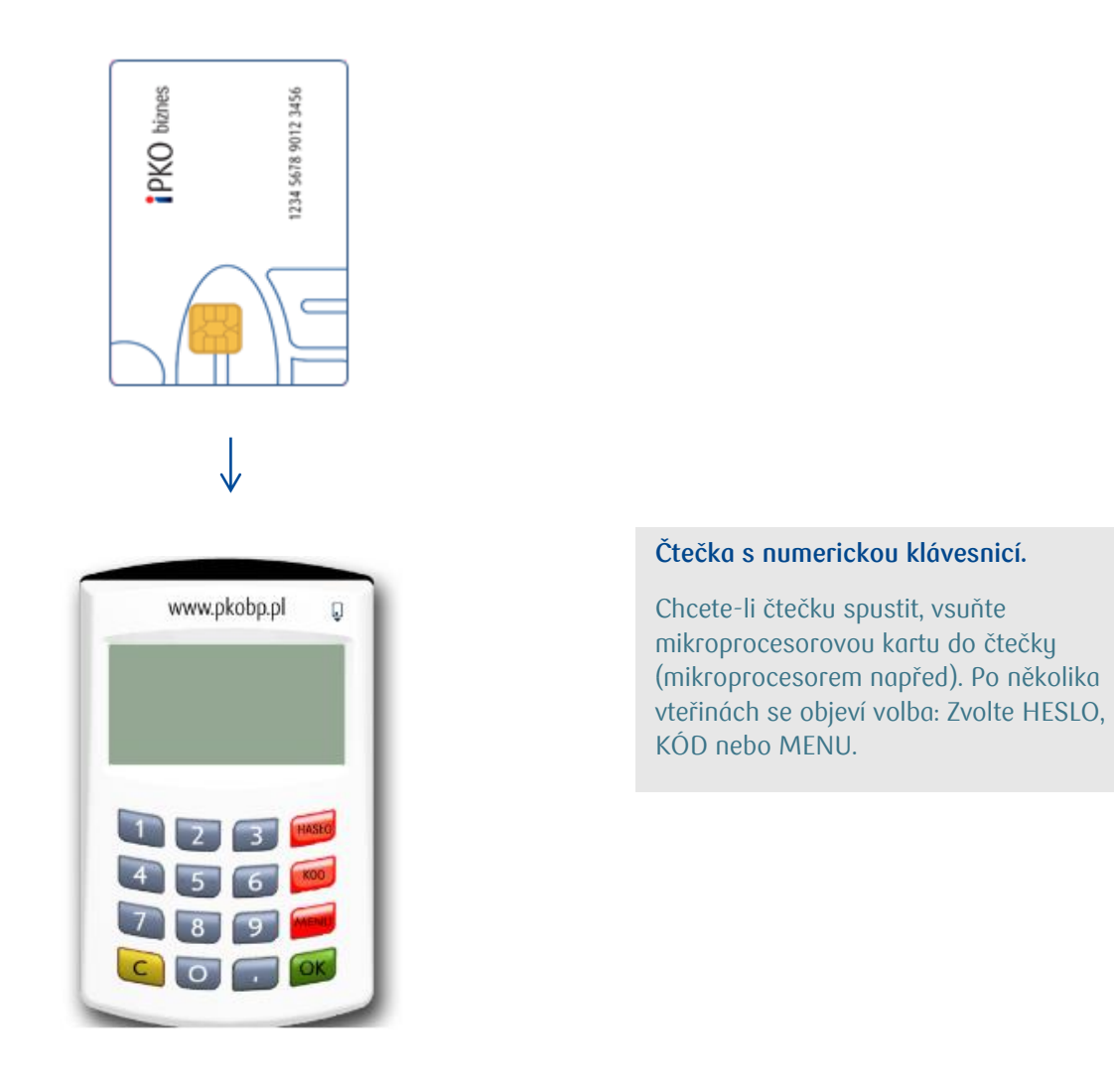

**Funkce HESLO** slouží ke generování osmičíselného hesla, které se používá k přihlašování do sustému.

**Funkce KÓD** slouží ke generování jednorázového kódu, který se používá k autorizaci operace v internetové službě. Poté, co obdržíte pokyn k zadání odpovědi tokenu pro příslušný kód zvolte na čtečce možnost KÓD, čtečka vygeneruje číselnou řadu příslušnou pro zadaný kód. Vygenerovaný kód zadejte do formuláře.

**POZOR!** Máte-li problém s použitím čtečky nebo v případě ztráty karty kontaktujte INFOLINKU. **Pokud je token dodáván s klávesnicí, přiložený kabel se již nepoužívá.**

## Používání tokenu DigiPass 270

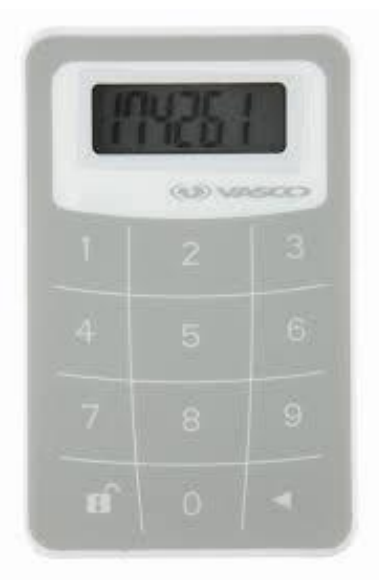

Používání tokenu (VASCO DigiPass 270) je velmi jednoduché. Vždy, když se oprávněný uživatel bude chtít přihlásit na internetový portál iPKO biznes nebo provést operaci, bude požádán o zadání kódu. Pro vyšší bezpečnost je token zabezpečen PIN kódem. V okamžiku dodání je výchozí PIN 12345. Při prvním použití tokenu je uživatel povinen PIN změnit.

#### Uvedení tokenu do provozu**:**

- 1. Zapněte token stiskem a přidržením tlačítkem s šipkou  $\blacksquare$  a současně tlačítka  $\blacksquare$ .
- 2. Zadejte PIN 12345.

3. Objeví se nápis NEW PIN a volné místo určené pro zadání nového PIN kódu. Zadejte nový, pětičíselný PIN kód, který bude znát pouze Vy.

- 4. Objeví se nápis PIN CONF a volné místo určené na opakované zadání nového PIN kódu.
- 5. Pokud číslo zadáte správně, objeví se nápis NEW PIN CONF.

6. V případě chybného zadání nového PIN kódu se objeví nápis FAIL a po něm žádost o opakované zadání nového PIN kódu a jeho potvrzení.

7. Chcete-li změnit PIN kód, zapněte token a zadejte aktuální PIN kód a pak stiskněte a přidržte tlačítko šipky  $\blacktriangleleft$  a současně stiskněte a přidržte tlačítko  $\blacksquare$ .

8. Objeví se nápis NEW PIN a prázdné místo na zadání nového PIN kódu. Zadejte nový pětičíselný PIN kód, který budete znát pouze Vy.

Chcete-li se přihlásit do iPKO biznes nebo autorizovat transakci pomocí tokenu Vasco DP270, stiskněte a přidržte šipku < a současně tlačítko otevřeného zámku na a následně zadeite PIN kód. Když se na obrazovce objeví "APPLI", zvolte číslici:

- . "2" chcete-li se přihlásit do iPKO biznes,
- . "3" chcete-li autorizovat operaci v aplikaci iPKO biznes. Chcete-li autorizovat operaci, zadejte do přístroje nové číslo autorizačního kódu uvedeného na obrazovce iPKO biznes. Na základě zadaného kódu vygeneruje přístroj číselnou řadu, kterou použijete k autorizaci operace v iPKO biznes.

## Používání mobilního tokenu

Mobilní token je jedna z funkcí nové mobilní aplikace iPKO biznes, zajistí snadnou autorizaci transakcí realizovaných v mobilní aplikaci – stačí uvést PIN k tokenu a proběhne autorizace. Mobilní token lze použít jako autorizační nástroj i v internetovém prostředí iPKO biznes, jak k přihlašování, tak k autorizaci finančních pokynů a nefinančních transakcí.

#### Přístup k mobilnímu tokenu je chráněn PIN kódem.

Za účelem personalizace tokenu by měl uživatel iPKO biznes vstoupit do mobilní aplikace iPKO biznes a vybrat "Aktivovat autorizační nástroj". Po zadání Identifikátoru uživatele a kliknutí na tlačítko Další obdrží od Banky ve formě SMS počáteční PIN k tokenu.

Primární PIN kód je třeba změnit na individuální PIN při prvním spuštění tokenu. Individuální PIN musí tvořit minimálně 4 a maximálně 8 číslic. Individuální PIN definuje zákazník během tzv. personalizace. Personalizace není totožná s aktivací tokenu, ten se aktivuje při přihlašování do IPKO biznes (aktivaci nelze provést pomocí mobilní aplikace iPKO biznes). Pokud uživatel do té doby neprovede personalizaci mobilního tokenu, přijde o vlastní PIN a bude nezbytné, aby kontaktoval konzultanta na infolince.

**NEZAPOMEŇTE!** Pokud třikrát zadáte chybný primární PIN kód, dojde k zablokování aplikace a bude nezbytné ji znovu instalovat a personalizovat.

## Použití mobilního tokenu v aplikaci iPKO biznes

Po spuštění aplikace se Uživateli zobrazí možnost "Mobilní token": Aktivace tokenu vyžaduje potvrzení předem definovaným PIN. Po přihlášení k tokenu jsou vidět dvě tlačítka: "Heslo" a "Kód".

Po volbě tlačítka "Heslo" uživatel obdrží 8místné heslo pro přihlášení na web a po volbě tlačítka "Kód" 8místný kód nutný k autorizaci transakce.

Pokud od posledního použití funkce Kód nebo Heslo uplynuly více než 2 minuty, budete požádáni o zadání kódu PIN. Každý kód vygenerovaný tokenem je jedinečný a je spojen pouze s jednou transakcí.

Token v aplikaci iPKO biznes neověřuje správnost zadaného PIN. Pokud Uživatel zadá nesprávný PIN, aplikace vygeneruje nesprávné kódy nebo hesla. Přihlášení do servisu a autorizace operace pak nebude možné.

POZOR! Pokud třikrát zadáte nesprávný kód nebo heslo, token se zablokuje. Chcete-li odblokovat, kontaktujte prosím poradce telefonního servisu. V případě problémů s používáním mobilního tokenu iPKO biznes kontaktujte INFOLINKU ( 061 855 94 94 ).

#### Používání mobilní autorizace

Mobilní autorizace je jednou z funkcí mobilní aplikace iPKO biznes, zajišťuje bezpečnou a nejrychlejší autorizaci transakcí prováděných na webu iPKO biznes - stačí zadat PIN aplikace a transakce bude autorizována.

#### PIN pro mobilní aplikaci slouží také k potvrzení operací s mobilní autorizací.

Nový uživatel iPKO biznes s vybraným nástrojem, jako je mobilní autorizace, aby jej aktivoval, by měl vstoupit do mobilní aplikace iPKO biznes a vybrat "Aktivovat aplikaci iPKO biznes" -> "Chci spravovat finance společnosti". Po zadání Identifikátoru uživatele a kliknutí na tlačítko Další obdrží od banky ve formě SMS aktivační kód pro mobilní autorizaci.

Poté v procesu musíte nastavit vlastní PIN pro aplikaci. PIN aplikace se skládá ze 4 číslic a kromě přihlášení do aplikace slouží také k potvrzování operací s mobilní autorizací. Po dokončení procesu je aktivace mobilní autorizace potvrzena ve fázi prvního přihlášení na web iPKO biznes. Pokud uživatel během procesu aktivace mobilní autorizace neobdrží SMS s počátečním PIN inicializaci, je nutný kontakt s konzultantem telefonního servisu.

### **Pamatujte si!** Zadání nesprávného aktivačního kódu pětkrát má za následek kontaktování banky a opětovné přiřazení nástroje.

Pamatujte si! Po prvním přihlášení na stránky iPKO biznes můžete spustit plnou funkčnost mobilní aplikace iPKO biznes. Chcete-li to provést, přihlaste se do aplikace pomocí kódu PIN, který jste si při aktivaci přidělili a poté klikněte na "Dokončit aktivaci"! Postupujte podle zobrazených kroků a přepište vugenerovaný kód! Hotovo! Můžete využívat všechny funkce mobilní aplikace iPKO biznes.

Pokud používáte hardwarový nebo mobilní token, můžete mobilní autorizaci vždy povolit v mobilní aplikaci iPKO biznes.

Každý uživatel iPKO biznes používající mobilní/hardwarový token může kdykoli nahradit svůj stávající autorizační nástroj mobilní autorizací v mobilní aplikaci iPKO biznes.

**Pamatujte si!** Jediný způsob, jak přejít na mobilní autorizaci, je aktivovat si ji sami v mobilní aplikaci iPKO biznes.

Chcete-li používat mobilní autorizaci, musíte mít na svém zařízení aktivní mobilní aplikaci iPKO biznes. Jak aplikaci aktivovat? Přejděte do sekce "Aplikace mobilního bankovnictví iPKO biznes"! Přihlaste se do mobilní aplikace iPKO biznes a přejděte do Více → Nastavení → Autorizační nástroje! Poté klikněte na Mobilní autorizaci a vyberte zařízení, které budete pro mobilní autorizaci používat (telefon, na kterém máte mobilní aplikaci iPKO biznes)! Klikněte na tlačítko Potvrdit změnu a poté zadejte kód z aktuálního způsobu autorizace (hardwarový nebo mobilní token) a PIN kód aplikace!

**Pamatujte si!** Po dokončení pokynu k povolení mobilní autorizace neztrácíte přístup k tokenu a můžete kdykoli přepínat mezi aktivními autorizačními nástroji.

Chcete-li to provést, přejděte na kartu "Mobilní token"/"Hardwarový token" a klikněte na "Potvrdit změnu"! V tomto případě pokyn potvrdíte pouze zadáním PIN kódu do aplikace.

#### Potvrzovaní pomocí mobilní autorizace

Mobilní autorizací lze podepsat jakoukoli operaci dostupnou na webu iPKO biznes a objednanou konzultantem. Při spuštění aplikace se Uživateli zobrazí tlačítko "Notifikace". Po kliknutí a přihlášení do aplikace se mu zobrazí notifikační pole s historií autorizací provedených pomocí mobilní autorizace.

Na webu iPKO biznes po vytvoření nové operace nebo výběru dříve vytvořené k autorizaci klikněte na červené tlačítko Podepsat/Provést v pravém dolním rohu! Kliknutím na tlačítko vygenerujete push notifikaci, která bude odeslána na telefon, na kterém se právě nachází mobilní autorizace. Uživatel bude mít 2 minuty na potvrzení operace v aplikaci. Otevřená notifikace bude obsahovat podrobnosti o potvrzené operaci - před potvrzením operace zkontrolujte jejich shodu s údaji zobrazenými na webu!

POZOR! Pokud do aplikace zadáte třikrát nesprávný PIN, dojde k zablokování mobilní autorizace. Budete-li ji chtít odblokovat, kontaktujte, prosím, poradce telefonního servisu. V případě problémů s používáním mobilní autorizace kontaktujte, prosím, INFOLINKU (+48 618 559 494).

Pamatujte si! Pokud změníte telefon a chcete přenést mobilní autorizaci na nové zařízení, udělejte to sami v aplikaci! K tomu musíte mít přístup ke dvěma aktivním mobilním aplikacím iPKO biznes na dvou různých zařízeních. Operace změny mobilního autorizačního zařízení je vždy zahájena na zařízení s mobilní autorizací (to, pro které aktuálně dostáváte autorizační notofikace).

Přihlaste se do mobilní aplikace iPKO biznes a přejděte do Více → Nastavení → Autorizační nástroje! Vyberte zařízení, na kterém chcete používat mobilní autorizaci! Po výběru zařízení se v dolní části obrazovky zobrazí tlačítko - "Potvrdit změnu". Kliknutím na tlačítko potvrďte změnu zařízení! Poté se na obrazovce zařízení, na kterém iniciujete změnu, zobrazí obrazovka s kódem, který je třeba přepsat na zařízení, na které převádíte používání mobilní autorizace. Na druhém zařízení provedete další akce. Během této doby bude na druhé zařízení odeslána PUSH notifikace informující o zahájení procesu změny zařízení pro zpracování mobilní autorizace. Otevřete oznámení a klikněte na "Další"! Na další obrazovce zadejte digitální kód z aktuálního zařízení pro mobilní autorizaci nebo použijte QR kód pro potvrzení změny zařízení!